# **SONY**

# カメラ IP 設定ソフトウェア

RM-IP Setup Tool ガイド ソフトウェアバージョン 1.1

© 2022 Sony Corporation

## **はじめに**

本書はソニー製リモートカメラの IP アドレスの設定用ソ フトウェア「RM-IP Setup Tool」の取扱説明書です。

## **ソフトウェアのダウン ロードと起動**

## PC を用意する

ソフトウェアをインストールする PC を用意してくださ い。

- 必要なシステム構成は次のとおりです。
- ・ OS:Windows 10 以降

#### ご注意

- ・ お使いのコンピューターにパーソナルファイアウォール ソフトウェアや、アンチウイルスソフトウェアなどを使 用している場合、RM-IP Setup Tool が正しく動作しな いことがあります。このような場合は、該当のソフト ウェアを無効にしてください。
- ・「Windows ファイアウォール機能」を[無効]にしない と RM-IP Setup Tool は正常に動作しません。

## ソフトウェアをダウンロードする

- **1** ダウンロードサイトから「RM-IP Setup Tool」をダ ウンロードする。
- **2** zip ファイルを解凍し、「RM-IPSetupTool.exe」を PC の任意の場所にコピーする。
- **3** 「RM-IPSetupTool.exe」をダブルクリックする。
- **4** ソフトウェアをインストールした PC とカメラを同じ セグメントのネットワークに接続する。

#### ご注意

PC と異なるセグメントに接続されているカメラは設 定できません。

## ソフトウェアを起動する

RM-IP Setup Tool のアイコンをダブルクリックすると、 RM-IP Setup Tool が起動して、次の設定画面が表示され ます。

設定画面は各部の名称と機能は次のとおりです。

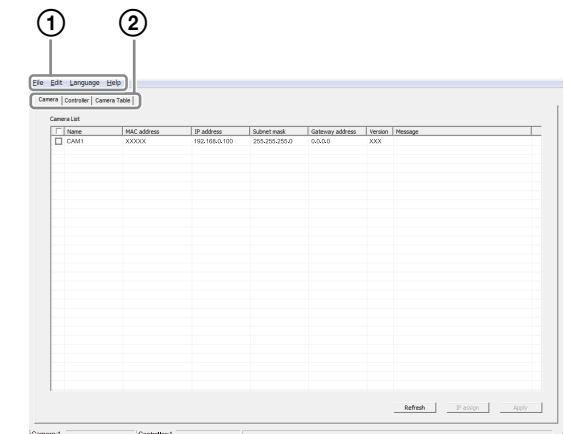

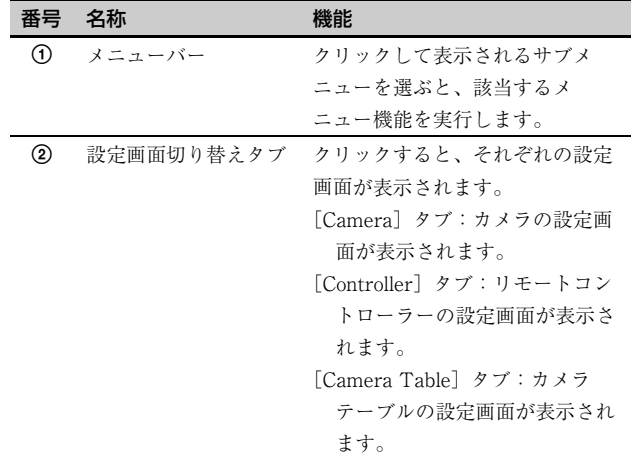

## 表示言語を切り替える

必要に応じて画面の表示言語を英語と中国語で切り替え できます。初期設定は英語です。

- **1** メニューバーの[Language]をクリックし、言語を 選択する。 表示言語を切り替えると、再起動が必要なことを示 すメッセージが表示されます。
- **2** [OK]をクリックする。
- **3** RM-IP Setup Tool を再起動する。

再起動後、画面が選択した言語表示に切り替わります。

## カメラの IP アドレスを設定する

**1** カメラ、その他ネットワークに接続されている機器 の電源を入れる。

**2** [Camera]タブをクリックする。 [Camera List]画面が表示されます。 リストには同一のセグメントに接続されているカメ ラが表示されます。

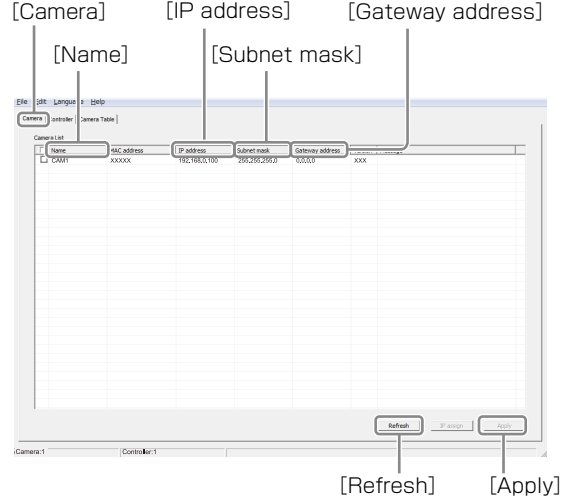

#### ご注意

起動時に「ユーザアカウント制御(認識できないプ ログラムがこのコンピュータへのアクセスを要求し ています)」メッセージが表示されることがありま す。この場合は、[許可]をクリックしてください。

## **3** カメラの名前を設定する。

[Name]にカメラの名前を入力します。 カメラの名前はカメラテーブル作成時に使用します。 設定変更時に特定しやすい名前にすると便利です。

#### ヒント

カメラの名前には以下の文字が使用できます(最大8 文字まで)。

 $7.8 - 7$  ! #  $8.8$  '\* + - . / 0 1 2 3 4 5 6 7 8 9 : < = > ? @ A B C D E F G H I J K L M N O P Q R S T U V W X Y Z [ \ ] ^ \_ ` a b c d e f g h i j k l m n o p q r s t u v w x y z { | }

## **4** IP アドレスを設定する。

- ・[IP address]に IP アドレスを入力します。
- ・[Subnet mask]にサブネットマスクを入力します。
- ・[Gateway address]にデフォルトゲートウェイの アドレスを入力します。

カメラの名前や IP アドレスなどを変更したカメラの チェックボックスにチェックが入ります。

### ご注意

RM-IP Setup Tool で IP を変更できるのは、カメラが 起動してから 20 分以内です。

**5** [Apply]をクリックする。

チェックが入っているカメラに設定が反映されます。

#### ご注意

- ・[Apply]をクリックする前に[IP assign]をク リックして IP アドレスを自動で割り当てると、設 定が変更されます。
- ・ RM-IP Setup Tool で IP アドレスを設定するとカメ ラの DHCP 設定が無効となります。
- **6** [Refresh]をクリックし最新の設定を反映する。

権利者の許諾を得ることなく、このソフトウェアおよ びユーザーガイドの内容の全部または一部を複写する こと、およびこのソフトウェアを賃貸に使用すること は、著作権法上禁止されております。 © 2022 Sony Corporation ソフトウェアを使用したことによるお客様の損害、ま たは第三者からのいかなる請求についても、当社は一 切その責任を負いかねます。 万一、製造上の原因による不良がありましたらお取り 替えいたします。それ以外の責はご容赦ください。 このソフトウェアの仕様は、改良のため予告なく変更 することがありますが、ご了承ください。 ・ Microsoft および Windows は、米国 Microsoft Corporation の米国およびその他の国における登録商 標です。

その他、本書で登場するシステム名、製品名は、一般 に各開発メーカーの登録商標あるいは商標です。なお、 本文中で ®、TM マークは明記しておりません。

お問い合わせは 「ソニー業務用商品相談窓口のご案内」にある窓口へ

ソニー株式会社 〒108-0075 東京都港区港南1-7-1